Universidade Federal do Rio Grande - FURG Núcleo de Tecnologia da Informação - NTI

# Manual de inserção e configuração de um evento via SINSC (Sistema de Inscrições).

Rio Grande, fevereiro de 2021.

## <span id="page-1-0"></span>Sumário

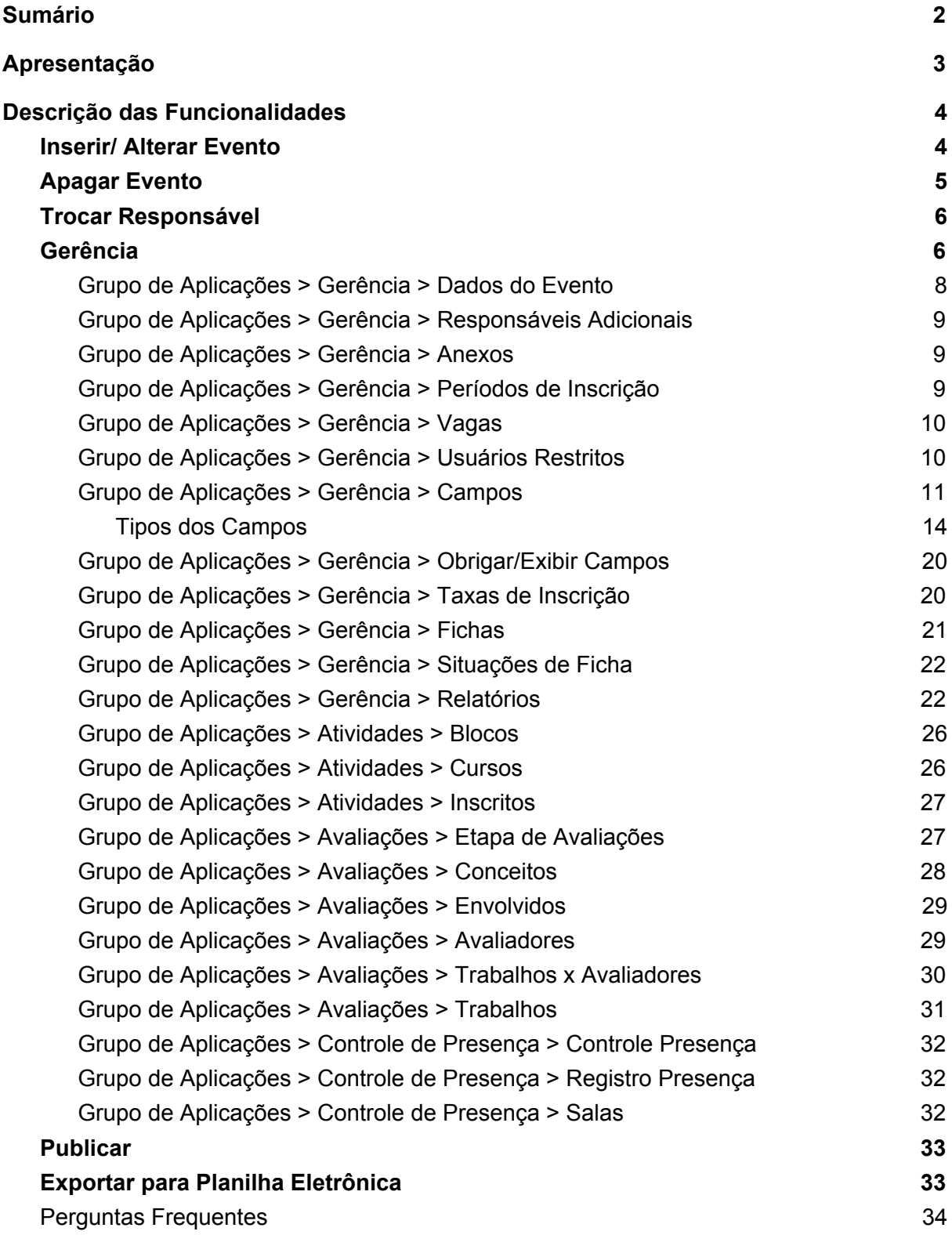

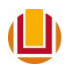

### <span id="page-2-0"></span>Apresentação

O SINSC (Sistemas de Inscrições) permite a inclusão e gerenciamento de eventos acadêmicos e administrativos supervisionados por docentes e/ou técnicos administrativos (TAE) da instituição, e a consequente inscrição dos participantes, pertencentes à comunidade acadêmica ou não.

É possível incluir qualquer tipo de evento acadêmico ou administrativo como por exemplo: congressos, semanas acadêmicas, seleção de bolsas e estágios, cursos e oficinas, eventos culturais, etc...

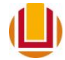

# <span id="page-3-0"></span>Descrição das Funcionalidades

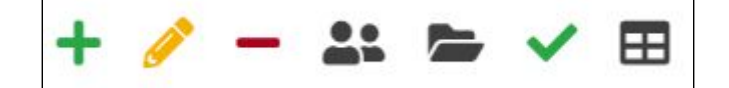

As operações disponíveis na aplicação de evento são: Inserir, Alterar, Apagar, Trocar Responsável, Gerência, Publicar e Exportar para Planilha Eletrônica(Operação padrão de todas as listagem para exportar os dados da listagem para um arquivo .csv).

Nos itens abaixo estão descritas as funcionalidades do sistema, juntamente com as regras de negócio existente no mesmo.

<span id="page-3-1"></span>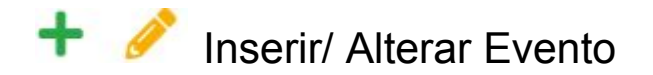

Para inserir um evento é necessário acessar o **[sistemas.furg.br](https://sistemas.furg.br/)** com o login e senha institucional(técnico e docentes). No menu à esquerda acessar **Eventos > Inscrições > Eventos** e selecionando a opção "Servidor" no canto superior direito é possível inserir e administrar um evento. É possível voltar às etapas anteriores em qualquer momento e corrigir qualquer informação fornecida. Campos marcados com **\*** são de preenchimento obrigatório. As informações preenchidas nas telas seguintes poderão ser alteradas posteriormente selecionando este evento na tela principal e clicando em "Gerência".

- 1. Os dados solicitados para inserir um evento na primeira etapa são:
	- **Responsável pelo Evento** é definida a pessoa que cria o evento;
	- **Email de contato\*** do evento ou do responsável;
	- **Título do Evento\*** nome que irá aparecer na página do [sinsc.furg.br;](https://sinsc.furg.br/)
	- **Sigla\*,** que será usado como nome da wifi ou para pesquisa, sendo permitido no mínimo 3 e no máximo 8 caracteres dentre eles sendo permitido apenas letras maiúsculas, letras minúsculas, números, #, \$ e \_;
	- **Possuirá rede wifi?\***, se terá wi-fi;
	- **Data de Realização do Evento\*** (mesma data que a wifi estará disponível e quando o evento sairá da página do [sinsc.furg.br\)](https://sinsc.furg.br/);
	- **Descrição para o site**, poderá se inserido posteriormente em **[Gerência](#page-7-0) [>](#page-7-0) Dados do [Evento](#page-7-0)**;
	- **Responsáveis adicionais**, poderá ser inserido posteriormente em **[Gerência](#page-8-0) [>](#page-8-0) [Responsáveis](#page-8-0) adicionais**;
	- **Anexos para o site**, poderá ser inserido posteriormente em **[Gerência](#page-8-1) [>](#page-8-1) [Anexos](#page-8-1)**;

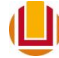

- 2. Dados solicitados na segunda etapa (é permitido ter vários períodos de inscrição para um único evento). Para incluir um novo período basta clicar no símbolo/ícone "+" ao lado de qualquer período já existente. Para excluir um período clique no símbolo/ícone "-" ao lado do período correspondente.
	- **Título do Período de inscrição\***, nome que aparecerá no página [sinsc.furg.br](https://sinsc.furg.br/) descrevendo o período de inscrição, ex: ouvintes, apresentador, etc.;
	- **Número de Vagas**, permite restringir o número de inscritos em um período de inscrição;
	- **Datas do Período de Inscrição\***, permite inserir o período no qual esse período de inscrição estará aberto para inscrições;
- 3. Dados solicitados na terceira etapa, Os campos Nome, CPF/Passaporte, E-mail e Telefone serão solicitados na inscrição, caso deseje solicitar outros campos para a realização da inscrição vá em Eventos/Gerência/Campos.
	- **Limitar uma inscrição por cpf/passaporte?**, se irá limitar a 01 inscrição por cpf/passaporte, e se sim se 01 cpf/passaporte por evento ou por período de inscrição.
	- **Quem pode se inscrever?**, Se haverá algum controle de quem pode se inscrever, atentar que o controle só poderá ser feito de 3 formas, por algum grupo de pessoas que já possuam login e senha no **[sistemas.furg.br](https://sistemas.furg.br/)** (discentes, docentes, TAE, Residentes, etc ...), por qualquer pessoa (sem restrição) ou por usuários restritos (que na gerência serão cadastrados login e senha).
- 4. Na quarta etapa é necessário conferir todas informações prestadas e conforme o caso: voltar para alterá-las, publicar o evento ou ainda gerenciar o evento fornecendo e complementando informações pertinentes. O evento poderá ser publicado a qualquer momento, desde que sejam fornecidas todas as informações necessárias, para isto basta selecionar o evento na tela principal de "Eventos" e clicar no símbolo/ícone/botão "V". Assim que o evento for publicado ele imediatamente aparecerá no site [http://sinsc.furg.br.](http://sinsc.furg.br/)

### <span id="page-4-0"></span>**-** Apagar Evento

Um evento só pode ser apagado se não possuir fichas de inscritos, não importando a situação das mesmas. Caso deseje remover o evento do site <https://sinsc.furg.br/>, caso ele já possuia fichas, altere o **Período em que o Evento ficará visível no site** em **[Gerência](#page-7-0) [>](#page-7-0) Dados do [Evento](#page-7-0)**. Não esqueça de mudar a situação de todas as fichas para uma situação cancelada e notificar os mesmos. Para criar a situação vá em **[Gerência](#page-21-0) > Fichas > Trocar [Situação](#page-21-0) da Ficha**.

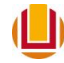

<span id="page-5-0"></span>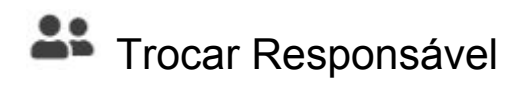

Somente o atual responsável é que deve trocar a responsabilidade do mesmo para outra pessoa. E para isso é necessário saber apenas o nome completo ou o cpf do novo responsável.

### <span id="page-5-1"></span>Gerência

Em Gerência é onde é feita as configurações e ajustes do sistema, antes e depois de ser publicado. A operação possui um **Grupo de Aplicações** vinculado a ela, com as seguintes opções disponíveis em uma caixa de seleção no canto superior direito da tela:

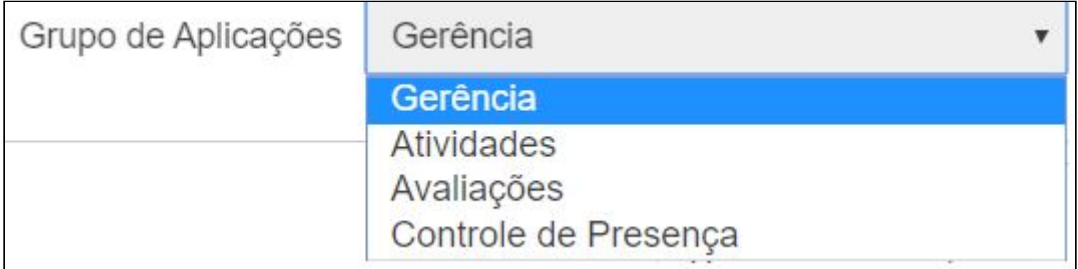

Cada um desse grupos fornece acesso a aplicações conforme abaixo:

[O](#page-7-0) **Grupo de [Aplicações](#page-7-0) > Gerência** possui as seguintes abas:

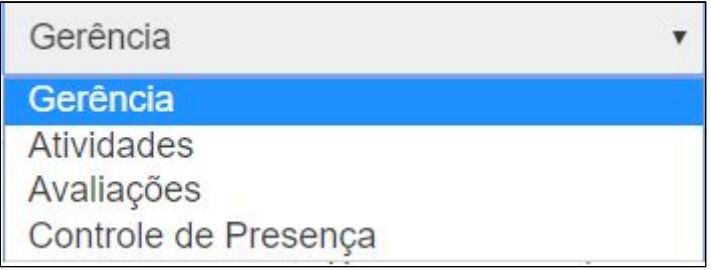

- Dados do Evento
- Responsáveis Adicionais
- Anexos
- Períodos de Inscrição
- Vagas
- Usuários Restritos
- Campos

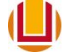

- Obrigar/Exibir Campos
- Taxas de Inscrições
- Fichas
- Situações de Ficha
- Relatórios

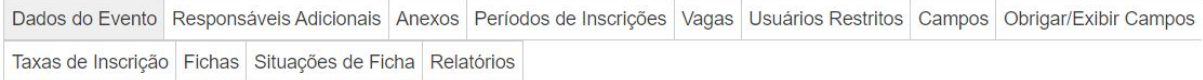

#### O **Grupo de [Aplicações](#page-25-0) > Atividades** possui as seguintes abas:

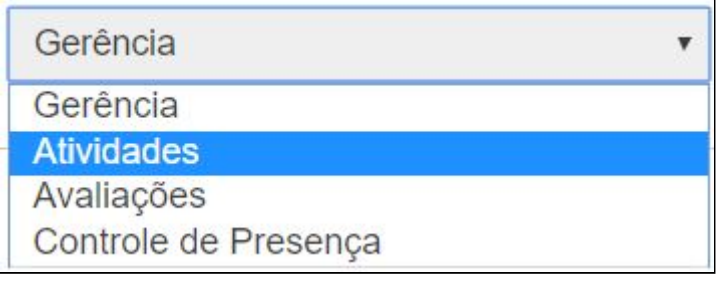

- **Blocos**
- Cursos/Palestras
- Inscritos

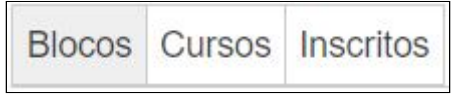

#### O **Grupo de Aplicações > Avaliações** possui as seguintes abas:

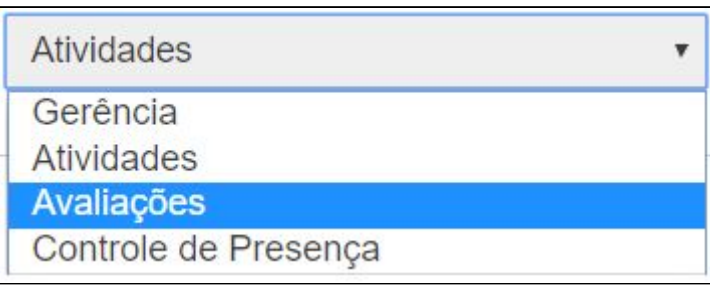

- Etapas de Avaliações
- Conceitos
- Envolvidos
- Avaliadores
- Trabalhos X Avaliadores
- Trabalhos

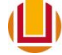

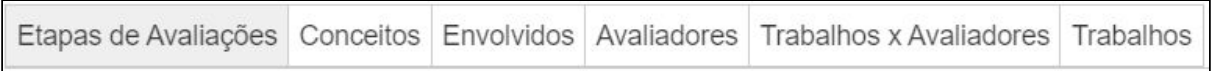

O **Grupo de Aplicações > Controle de Presença** possui as seguintes abas:

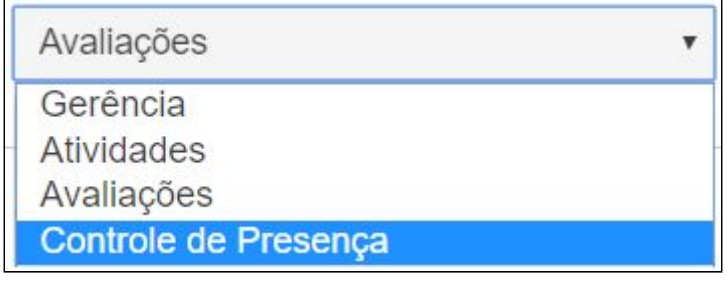

- Controle de Presença
- Registro Presença
- **Salas**

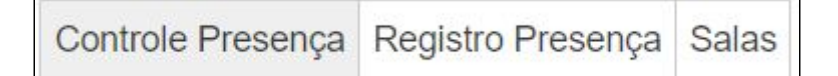

Serão descritas abaixo as funcionalidades de cada uma dessas abas.

<span id="page-7-0"></span>Grupo de Aplicações > Gerência > Dados do Evento

A aplicação **Dados do Evento** permite alterar os dados referentes ao cadastro do evento. Os seguintes valores estão disponíveis para alteração nesta aba:

- **Email do evento**;
- **Título do evento**;
- **Se possuirá wifi?**;
- **Data de Realização do Evento**, que caso a wifi estiver ativa é o período no qual ela estará ativa;
- **Período em que o Evento ficará visível no site** sendo que este deve contemplar todos os **Períodos de Inscrição;**
- **Limitar uma inscrição por cpf/passaporte?**, Se haverá algum limite de inscrições, por exemplo uma mesma pessoa só poderá se inscrever 01 vez por período de Inscrição ou 01 vez por evento, sendo que se tiver vários períodos de inscrição poderá apenas se inscrever em 01 deles;
- **Descrição para o site** que aparece ao clicar no evento no site [sinsc.furg.br.](https://sinsc.furg.br/)

<span id="page-8-0"></span>Grupo de Aplicações > Gerência > Responsáveis Adicionais

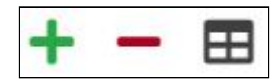

Nesta aplicação é possível inserir qualquer pessoa que esteja vinculada a universidade e que possua login e senha no **[sistemas.furg.br](https://sistemas.furg.br/)**. Ao inserir um responsável ele ganhará o Perfil **Eventos - Usuário** para poder alterar alguns dados do sistema conforme serão descritos a seguir. Um responsável adicional pode inserir ou apagar outros responsáveis adicionais.

<span id="page-8-1"></span>Grupo de Aplicações > Gerência > Anexos

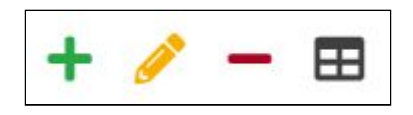

Nesta aplicação é possível Inserir, Alterar e Apagar um anexo que ficará disponível no site [sinsc.furg.br](https://sinsc.furg.br/) para ser baixado. Deve-se apenas inserir o arquivo e definir um nome que será o nome que aparecerá no site para ser baixado.

<span id="page-8-2"></span>Grupo de Aplicações > Gerência > Períodos de Inscrição

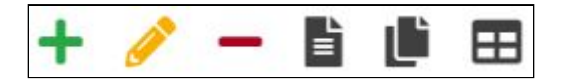

Nesta aplicação é possível *Inserir, Alterar, Apagar, Duplicar um Período de Inscrição*. Cada período de inscrição contempla um tipo de inscrição e perfil de inscrito, por exemplo: só ouvinte, expositor, ministrante, etc. Na operação de *Inserir* e *Alterar* deve ser fornecidos os seguintes dados:

- **Agrupador de Inscrições** que é uma forma de mostrar no site [sinsc.furg.br](https://sinsc.furg.br/) inscrições semelhantes, por exemplo é possível agrupar vários períodos de inscrição para TAE's, Docentes, Discentes;
- **Nome do Período de Inscrição**;
- **Período das Inscrições** deve ser preenchida a data e hora de início e fim do período, nesse caso tendo a opção de escolher a hora de início e fim;
- **Quem pode se inscrever?**, é onde pode-se definir se o período de inscrição será restrito para um grupo de pessoas que já possui login e senha no **[sistemas.furg.br](https://sistemas.furg.br/)**, ou um cadastro que deve ser feito manualmente (ou importado de outro período de inscrição) neste caso o item a ser selecionado será **Usuários Restritos do Evento**.

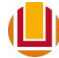

A operação de *Alterar* permite modificar todos os campos descritos acima, com exceção de períodos com inscrições abertas onde só será permitido alterar o **Período das Inscrições**, e o **Nome do Período de Inscrição**.

A operação *Apagar* só é possível se não houver nenhum inscrito neste período de inscrição.

A operação de *Visualizar Formulário de Inscrição* permite ter uma prévia de como ficará o formulário de inscrição acessado na hora de inscrição.

A operação de *Duplicar*, duplica apenas o Período de Inscrição, e não as **Fichas** presentes nesse período, nem os **Campos** e nem as Regras dos Campos(**Obrigar/Exibir Campos**).

<span id="page-9-0"></span>Grupo de Aplicações > Gerência > Vagas

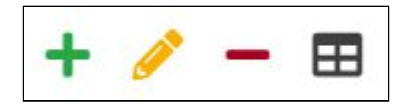

Nesta aplicação é possível definir o número de vagas para um **Período de Inscrição** específico. É possível *inserir*, *alterar* e *apagar* o número de vagas em um período específico. Caso deseje não restringir o número de vagas apenas não insira vagas para um período de inscrição.

<span id="page-9-1"></span>Grupo de Aplicações > Gerência > Usuários Restritos

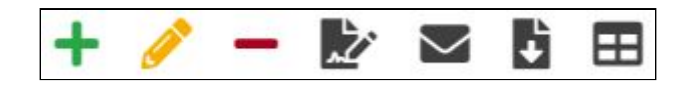

Esta aplicação será usada quando você quiser inscrever um conjunto conhecido de pessoas (1 usuário correspondendo a 1 inscrição) ou se quiser repassar vagas de inscrição para outra pessoa cadastrar (1 usuário pode inscrever muitas pessoas). É o caso por exemplo de vagas destinadas a patrocinadores ou instituições co-organizadoras.

Nesta aplicação é possível cadastrar usuários com login e senha que poderão se inscrever e/ou inscrever outras pessoas. Esta opção só será habilitada se for cadastrado no mínimo um "Período de Inscrição" com o campo "Quem pode se Inscrever?" definido como "Usuários Restritos". Para cada "Período de Inscrição" deste tipo 'devem' ser cadastrados um ou mais usuários. Também é possível um usuário estar cadastrado em mais de um "Período de Inscrição". Esta aplicação deve ser usada quando o conjunto de pessoas a realizar a inscrição são conhecidas. Aqui também é possível *Importar Inscritos de outro Período de Inscrição*.

Para facilitar a localização e visualização dos usuários cadastrados estão disponíveis filtros que restringem na tela somente os usuários com as características desejadas.

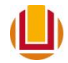

A operação *Inserir* permite cadastrar um usuário em um "Período de Inscrição" especificando o número de vagas (0 para ilimitadas), a Instituição/Empresa (não obrigatório), o Nome do usuário, o E-mail (que será usado como login) e a Senha de acesso. É possível vincular outros períodos de inscrição do tipo **Usuários Restritos** para um mesmo usuário clicando no símbolo "**+**" ao lado de um período. Também é possível desvincular um período clicando no símbolo "**-**" ao lado do período a ser retirado.

As operações *Alterar* e *Apagar* permitem modificar o nome do responsável pela inscrição, o email(que será o login) e a senha para a inscrição.

A operação *Mensagem de Notificação por E-Mail* permite modificar o modelo de mensagem que será enviada aos usuários, convidando-os a participar e/ou inscrever outros participantes. Atente aos marcadores do tipo "**{NOME}**, **{LOGIN}**, **{SENHA}** e **{NM\_PERIODO\_INSCRICAO}**" eles devem estar presentes em alguma parte do texto mas não podem ser alterados. Já a operação "Notificar Inscritos" efetivamente enviará a mensagem customizada aos usuários assinalados. Se precisar você pode customizar a mensagem para um usuário, enviá-la e alterar para o próximo, e assim por diante.

Aqui também é possível *Importar Inscritos de um Período de Inscrição* já encerrado para participar em outro Período de Inscrição. Pode ser o caso de uma segunda etapa de seleção de bolsistas ou apresentadores de trabalhos em congressos. Isso é possível mesmo que o período inicial não seja do tipo "Usuários Restritos", mas o segundo precisa ser. Por questões restritivas do sistema as credenciais de acesso serão o email (login) e cpf (senha).

<span id="page-10-0"></span>Grupo de Aplicações > Gerência > Campos

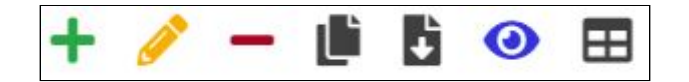

Nesta aplicação é possível *Inserir, Alterar, Apagar, Duplicar Campo, Importar Campos, Exibir/Ocultar Campo*. Além dessas operações estão disponíveis filtros para restringir os campos que aparecerão na tela, isso facilita a localização de campos com as características desejadas que possam ser especificadas nesses filtros.

A operação de *Inserir* é necessário informar os seguintes valores:

- **Períodos de Inscrições**, permite escolher um ou mais períodos ou definir para todos os períodos;
- **Tipo do Campo**, pode ser os seguintes tipos: Caixa de texto, Caixa de texto com várias linhas, Caixa de opções, Envio de arquivo e label. Todos eles serão explicados e exemplificados aqui.
- **Rótulo do Campo**, nome que irá aparecer na ficha de inscrição para o campo;
- **Agrupador de campo(s)**, nome do conjunto de campos ao qual ele pertence, geralmente tenta-se agrupar os campos por semelhança, exemplos: Dados Pessoais, Documentos, Contatos, Arquivos, Outras Informações, etc;
- **Permite múltiplas respostas?**, permite que vários campos sejam preenchidos em sequência, possibilitando ao usuário inserir vários valores para esse(s) campo(s). Para definir a obrigatoriedade desse campo deve inserir uma regra para isso na aba

Obrigar/Exibir Campos, este campo só aparece caso o campo **Tipo do Campo** seja definido como Caixa de texto ou Caixa de opções;

- **Multiplicador de Campos**, permite escolher entre um Multiplicador existente ou criar um novo mas só aparece caso o campo **Permite múltiplas respostas?** seja Sim;
- **Rótulo do Multiplicador de campo(s)**, permite definir um nome para o Multiplicador na ficha de inscrição, este campo só aparece caso o campo **Multiplicador de Campos** seja definido como Criar novo Multiplicador;
- **● Número Máximo de Repetições**, permite restringir o número de vezes que este campo poderá ser duplicado em tela pelo inscrito, se não houver limitação para isso informe o número 0 (zero), este campo só aparece caso o campo **Multiplicador de Campos** seja definido como Criar novo Multiplicador;
- **● Preencher automaticamente?**, permite preencher automaticamente o campo com alguns valores(nome, e-mail, cpf, etc.) caso o campo pertença a um período de inscrição que o campo **Quem pode se inscrever?** seja definido diferente de Qualquer Pessoa, este campo só aparece caso o campo **Tipo do Campo** seja definido como Caixa de texto ou Caixa de opções;
- **Permite alteração**, permite alteração do valor do campo que vier preenchido exclusivamente para uso neste evento, este campo só aparece caso o campo **Preencher automaticamente?** seja definido como Sim;
- **● Máscara do campo**, permite modificar a apresentação do campo e restringir seu tamanho ou formato, este campo só aparece caso o campo **Tipo do Campo** seja definido como Caixa de texto.
- **● É obrigatório?**, permite definir se o campo terá seu preenchimento obrigado ou não, este campo só aparece caso o campo **Permite múltiplas respostas?** seja definido com Não, ou o campo **Tipo do Campo** seja diferente de Label.
- **Mapeamento**, permite escolher um conjunto de informações já definido (exemplo Cursos da Furg) ou definir no campo abaixo, este campo só aparece caso o campo **Tipo do Campo** seja definido como Caixa de opções;
- **Opções de respostas**, permite definir os valores que o inscrito irá escolher ao preencher a ficha de inscrição, este campo só aparece caso o campo **Mapeamento** seja definido como Irei definir abaixo;
- **● Nº Caracteres**, permite definir o número de caracteres que podem ser usados no preenchimento do campo na ficha de inscrição, este campo só aparece caso o campo **Tipo do Campo** seja definido como Caixa de texto ou Caixa de texto com várias linhas;
- **● Ordem da ficha**, permite definir a ordem que o campo irá aparecer dentro do agrupador na ficha de inscrição.

A operação de alterar somente permite alterar os mesmos valores da inserção caso o campo não tenha sido preenchido em nenhuma ficha de inscrição, senão ele permitirá apenas redefinir o **Rótulo do Campo**, **Rótulo do Multiplicador de campo(s)**, **É obrigatório?**, **Ordem da ficha.** Ela também só está disponível para campos que não sejam padrões.

A operação de *apagar* somente permite apagar os campos que não sejam padrões ou que o campo não tenha sido preenchido em alguma ficha de inscrição.

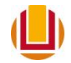

A operação de *duplicar* somente permite duplicar os campos que não sejam padrões. Atentar que ao duplicar o nome do campo fica o mesmo do original mais o texto " - Cópia", pois não é possível criar dois campos com o mesmo nome.

A operação de *importar campos* permite importar um conjunto de campos não padrões de um evento passado, sendo necessário apenas informar o evento a importar, e o período de inscrição de onde quer importar e para qual deseja importar.

A operação de *Exibir/Ocultar Campos* permite ocultar um campo na ficha de inscrição, mas somente é possível fazê-lo em campos que não sejam padrões ou que não pertençam a replicadores.

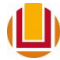

<span id="page-13-0"></span>Tipos dos Campos

#### **● Caixa de texto**

Campo para inserir algum texto com ou sem máscara. As máscaras são formatos de entradas de dados que servem para guiar ou restringir as informações digitadas e atualmente permitem o preenchimento de campos do tipo CEP, CNPJ, CPF, etc. Permite também o preenchimento automático, quando o período de inscrição ao qual ele está vinculado é restrito e utiliza a base de dados da FURG.

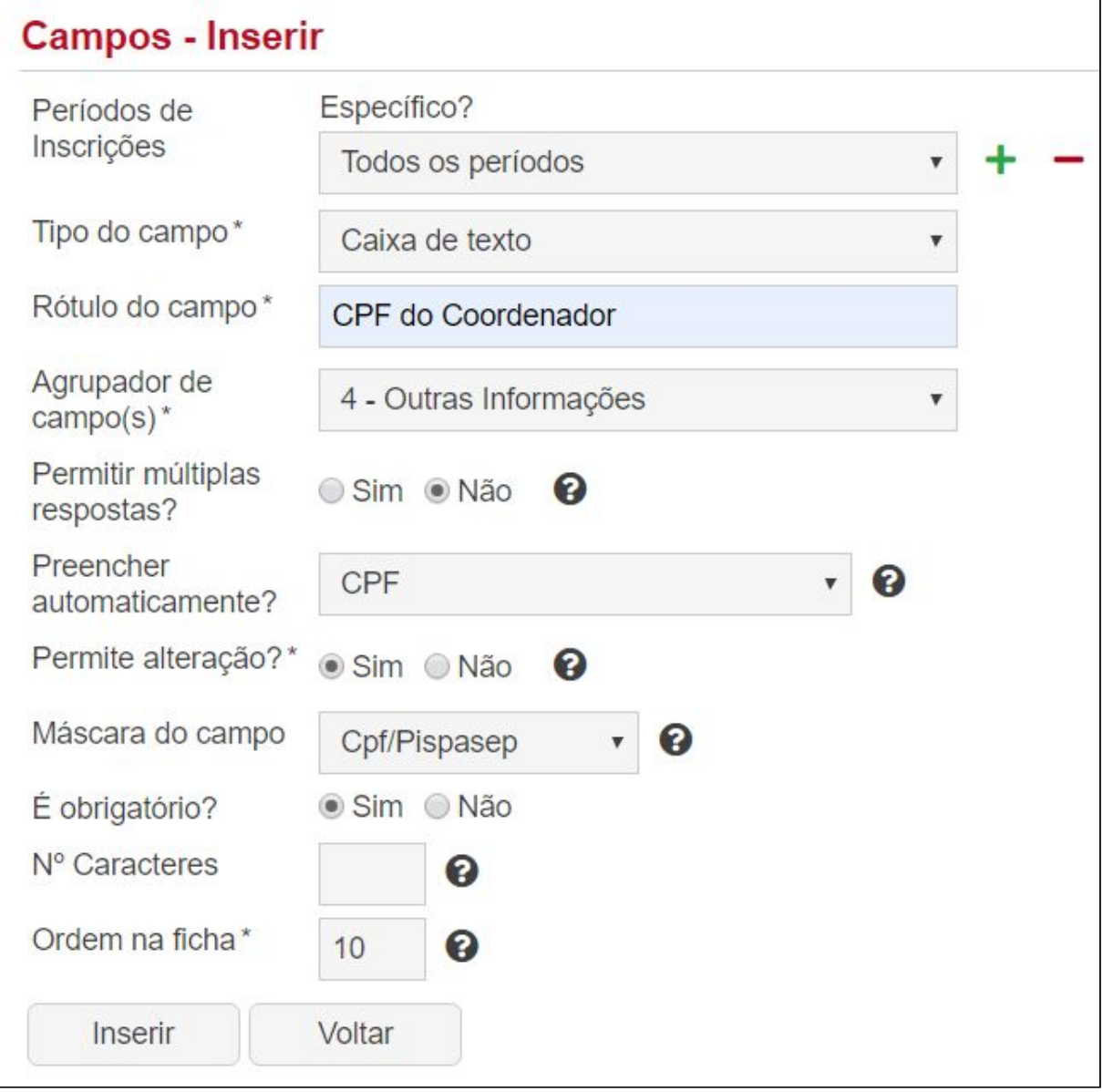

Imagem do preenchimento de um campo do tipo **Caixa de texto** .

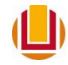

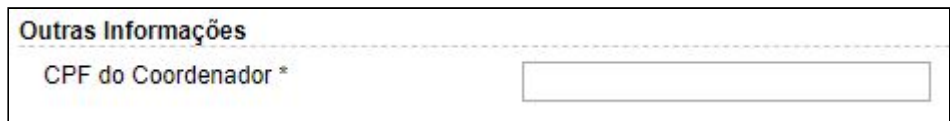

Imagem de como o campo do tipo **Caixa de texto** ficou em tela.

#### **● Caixa de texto com várias linhas**

Campo para inserir texto com várias linhas. Permite definir o número de caracteres que poderá ser digitado na inscrição.Uma característica da caixa de texto criada é que ela pode ser redimensionada pelo participante ao preencher a ficha, isto torna a digitação do texto mais agradável.

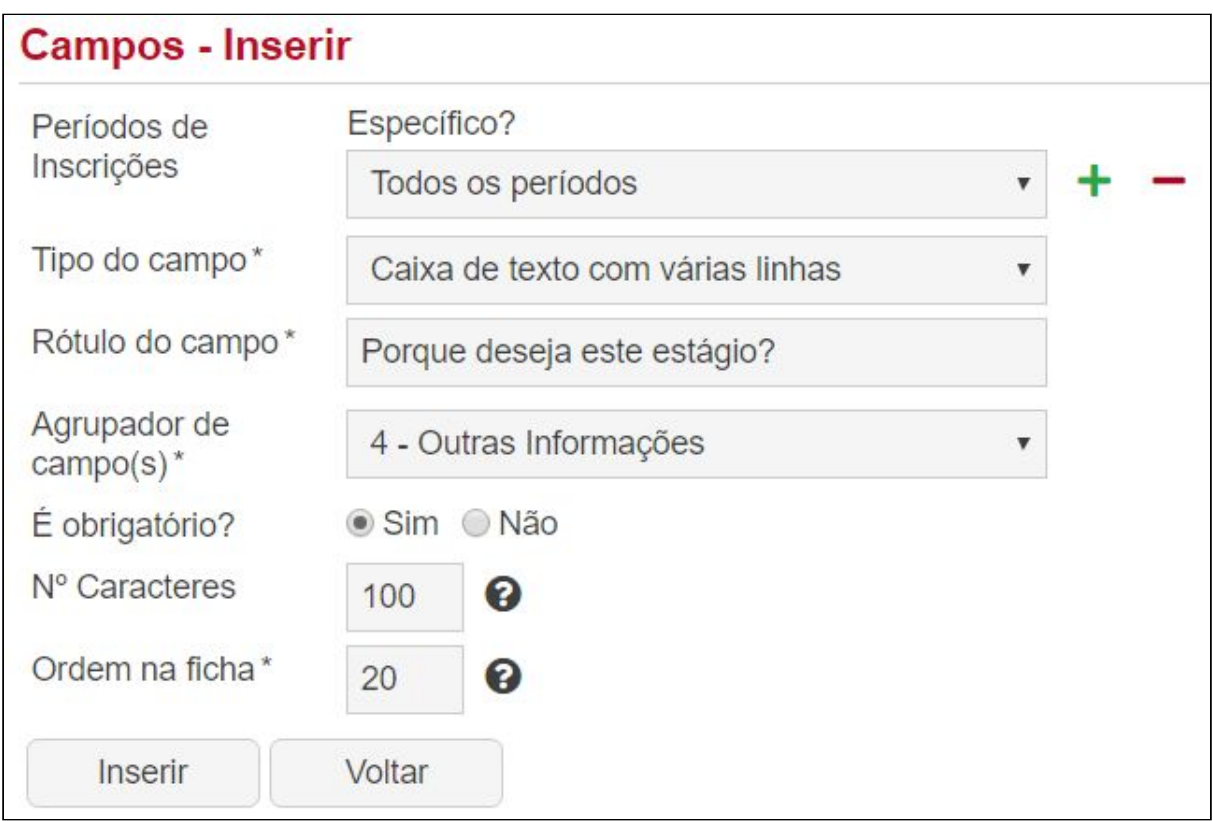

Imagem do preenchimento de um campo do tipo **Caixa de texto com várias linhas**.

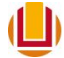

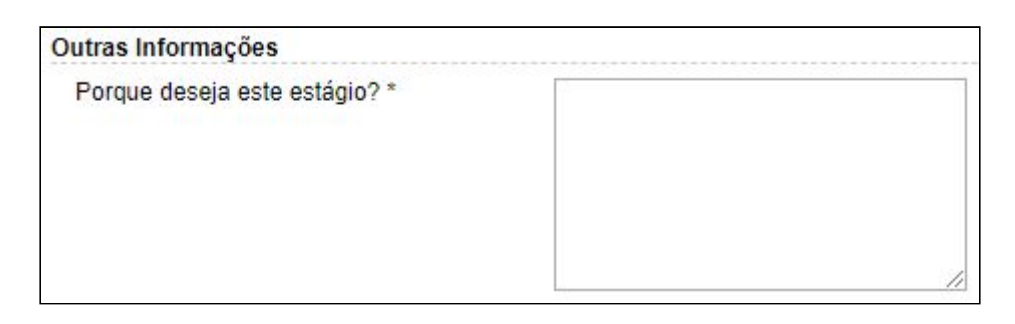

Imagem de como o campo do tipo **Caixa de texto com várias linhas** ficou em tela.

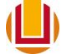

#### **● Caixa de opções**

Campo que permite escolher entre várias opções. Permite definir o número de caracteres que poderá ser digitado na inscrição.

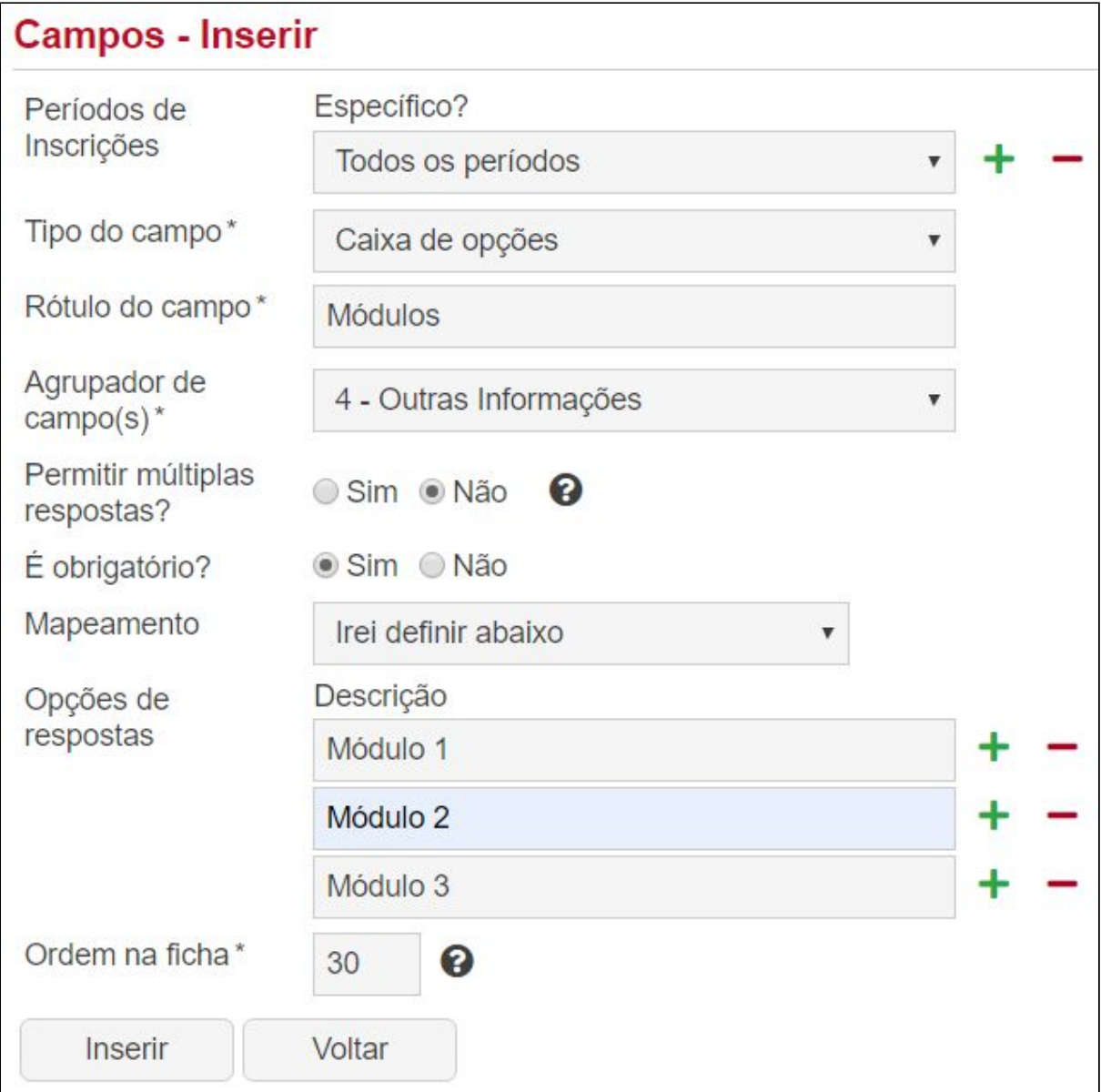

Imagem do preenchimento de um campo do tipo **Caixa de opções**

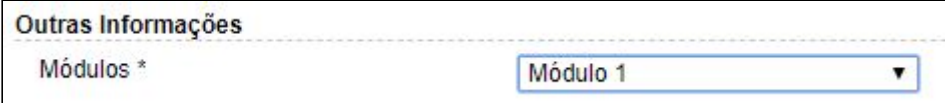

Imagem de como o campo do tipo **Caixa de opções** ficou em tela.

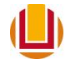

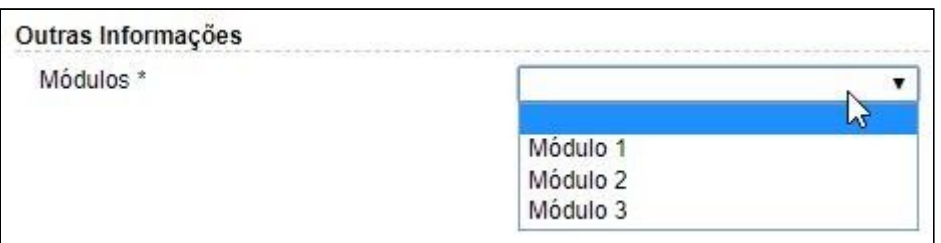

Imagem de como o campo do tipo Caixa de opções ficou em tela quando aberta.

#### **● Envio de arquivo**

Campo que permite o envio de um arquivo de qualquer extensão e de até 50mb de tamanho.

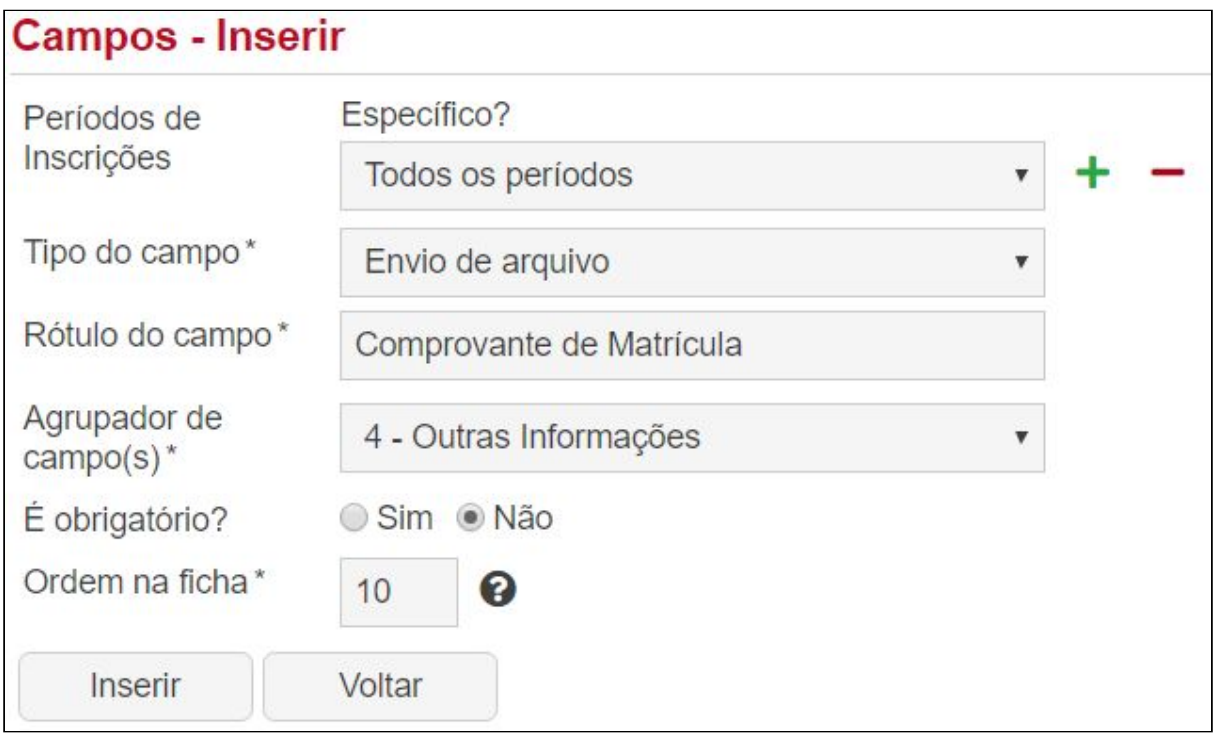

Imagem do preenchimento de um campo do tipo **Envio de arquivo**.

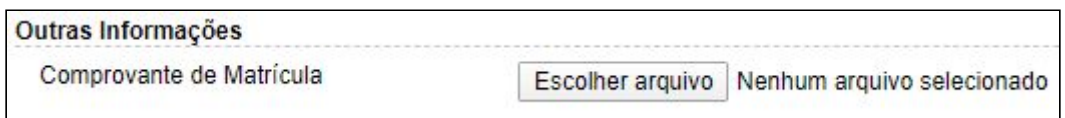

Imagem de como o campo do tipo **Envio de arquivo** ficou em tela.

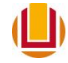

**● Label**

Campo que permite mostrar um texto em tela para orientar o candidato.

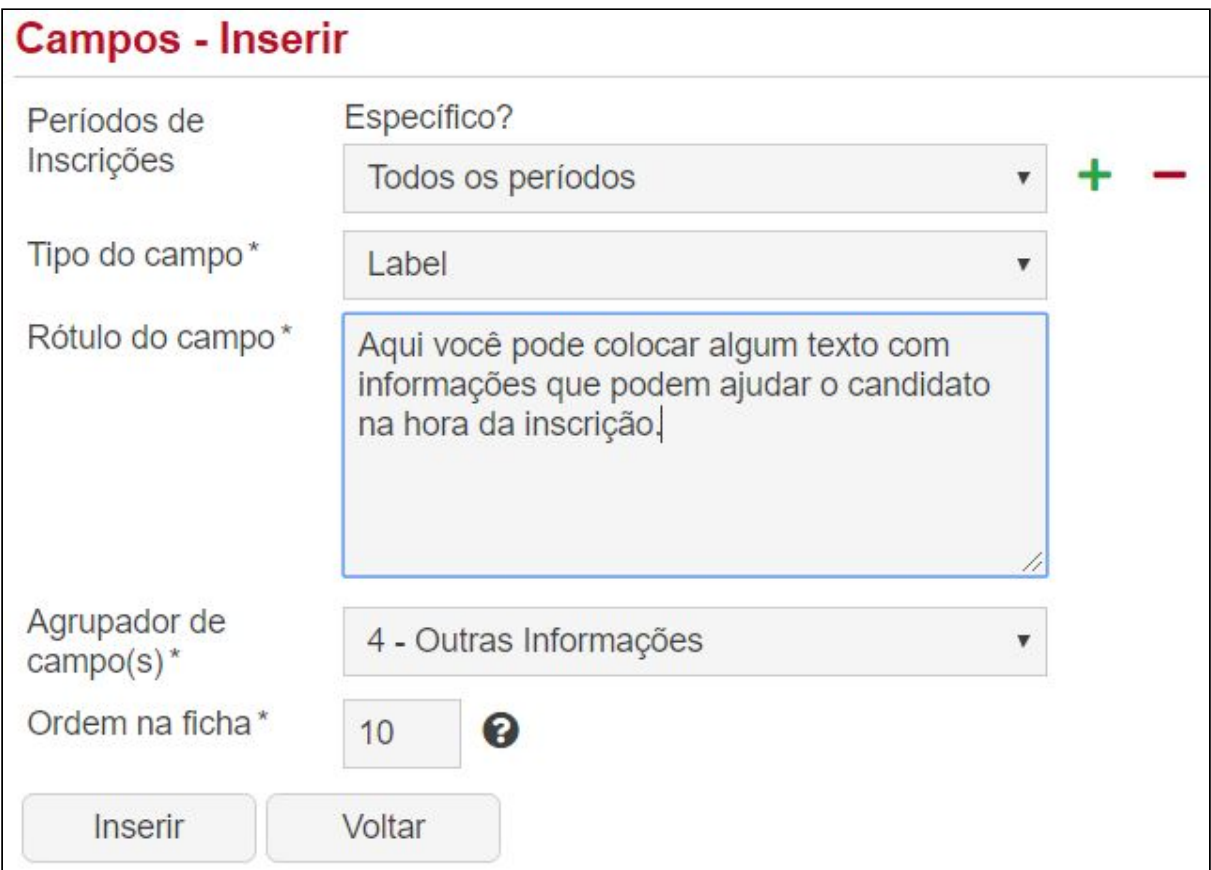

Imagem do preenchimento de um campo do tipo **Label**.

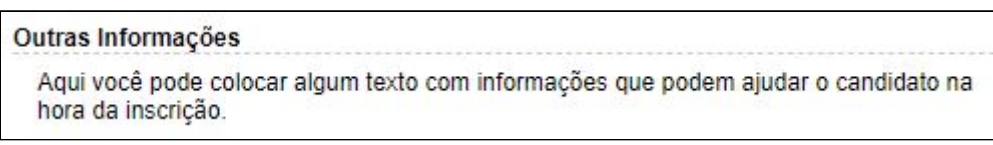

Imagem de como o campo do tipo **Label** ficou em tela.

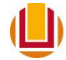

<span id="page-19-0"></span>Grupo de Aplicações > Gerência > Obrigar/Exibir Campos

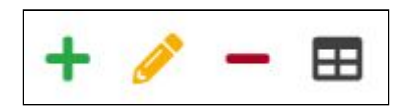

Esta aplicação permite condicionar a exibição, e até mesmo a obrigatoriedade de preenchimento, de um campo de acordo com a opção selecionada em outro campo, desde que este campo principal seja do tipo **Caixa de opções**. O funcionamento é desta maneira: ao selecionar uma das opções de uma **Caixa de opções** um outro campo associado a ele irá ser exibido, sendo que é possível ainda tornar esse segundo campo como de preenchimento obrigatório. Isso pode ser feito para todas as opções disponíveis na **Caixa de opções**.

Na operação de *inserir* é necessário informar os seguintes valores:

- **● Para o(s) Período(s) de Inscrição**, deve-se escolher para qual período de inscrição a regra será válida;
- **Se o(s) campo(s)**, deve-se escolher entre um campo do tipo Caixa de opções previamente criado que servirá como referência para a inserção do novo campo condicionado;
- **● Possui o valor**, deve-se escolher o valor que irá dar a partida para a regra ser implantada;
- **Então devemos**, deve-se escolher se se quer mostrar o campo selecionado abaixo de acordo com a regra definida acima, ou se quer obrigar a preencher esse campo usando a mesma regra;
- **O(s) campo(s)**, deve-se escolher o campo que irá ser exibido ou obrigado a preencher pela regra.

Não é possível *alterar* ou *apagar* regras que sejam padrão. Na operação de alteração é possível alterar os mesmos campos da inserção.

<span id="page-19-1"></span>Grupo de Aplicações > Gerência > Taxas de Inscrição

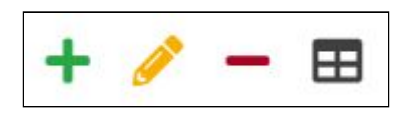

Nesta aplicação é possível *inserir, alterar* e *apagar* uma taxa de inscrição só é possível o pagamento de taxas de inscrições por GRU (Guia de Recolhimento da União).

Conforme o disposto no artigo 98 da Lei nº 10.707, de 30 de julho de 2003, a Secretaria do Tesouro Nacional - STN implantou, no âmbito do Governo Federal, a Guia de Recolhimento da União - GRU. Esta nova sistemática de arrecadação substitui os depósitos diretos na Conta Única da União – CTU tornando possível o recolhimento das receitas

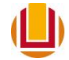

diretamente arrecadadas assim como as devoluções de despesas e depósitos de diversas origens. A GRU – Simples registra os ingressos de valores na Conta Única do Tesouro Nacional, para pagamento de valores à Universidade Federal do Rio Grande - FURG, contendo o código de barras padrão FEBRABAN, que deverá ser pago somente nas agências do Banco do Brasil (diretamente no CAIXA do Banco ou, caso o Contribuinte/Recolhedor seja cliente do Banco do Brasil, em seus CAIXAS ELETRÔNICOS).

Para utilizar o pagamento por GRU é necessário enviar um e-mail para orcamento@furg.br com as informações necessárias (Nome do coordenador do curso que será o responsável pelo uso dos recursos, nome do curso/evento a ser criado e a unidade orçamentária a qual pertence), ou entrar em contato pelos telefones 3233-6920 ou 3233-6691. Será criado então um "código de recolhimento" específico para o evento ou utilizado um já existente. Quando existir algum recurso recolhido, o mesmo estará a disposição do coordenador do evento que poderá dispor dele seguindo os procedimentos formais de ordenação de despesas da instituição.

Na operação de inserir é necessário informar os seguintes valores:

- **Data de início da taxa**, é a data que ela começará a ser cobrada;
- **Data de fim da taxa**, é a data que ela terminará de ser cobrada;
- **Válida para:**, especifica para qual período de inscrição ela será válida;
- **Valor**, a ser pago via GRU;
- **Vencimento**, data limite de pagamento, sendo que esta deve ser maior ou igual a data de fim da taxa;
- **Código Recolhimento**, código que define para onde irá o valor a ser pago;
- **Dígito Verificador**, é preenchido automaticamente ao preencher o campo **Código Recolhimento**;
- **Nr. Referência Financeiro**, é preenchido automaticamente ao preencher o campo **Código Recolhimento**.

A operação de alteração somente permite mudar os mesmos campos da operação inserção desde que não possua nenhuma GRU emitida, caso contrário somente é permitido alterar os campos **Data de fim da taxa**, **Valor** e **Vencimento**.

A operação de apagar somente permite apagar quando não possui nenhuma GRU emitida.

<span id="page-20-0"></span>Grupo de Aplicações > Gerência > Fichas

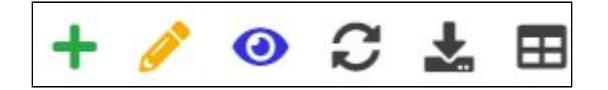

Nesta aplicação é possível *Inserir, Alterar*, Visualizar(*Visualização*) uma ficha. As inserções de novas fichas, assim como as alterações de já existentes, caracterizam mudanças nas inscrições que desvinculam e sobrepõem as informações das inscrições

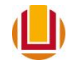

feitas diretamente pelos inscritos, por isso ficam vinculadas a quem as fez e ficam registradas no campo "Responsável".

Também é possível *Trocar a Situação da Ficha*, ao trocar a situação você pode escolher entre as situações pré-cadastradas (**Aguardando Homologação**, **Homologada** e **Cancelada**), ou criar uma nova na aplicação **Gerência > Situações de ficha**, ao selecionar uma situação, você deve selecionar se deseja notificar a(s) fichas selecionadas, se selecionar notificar, aparece um texto padrão que será enviado por email para o inscrito, esse texto pode ser alterado mas as marcações (**[NOME]**, **[EVENTO]**, **[FORMA\_PARTICIPACAO]**, **[SITUACAO\_FICHA]**, **[NUMERO\_INSCRICAO]**) não devem ser retiradas nem modificadas. Caso escolha em não notificar nenhum email será enviado para o participante.

Caso a ficha pertença a um **Período de Inscrição** que possua **Campos** do tipo de **Envio de arquivo**, é possível baixar todos esses arquivos referentes a uma ou mais de uma Ficha acessando o operador *Baixar todos os arquivos*.

<span id="page-21-0"></span>Grupo de Aplicações > Gerência > Situações de Ficha

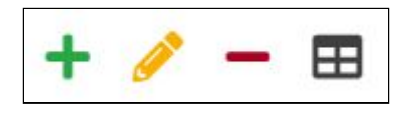

Nesta aplicação é possível *inserir, alterar* e *apagar* uma situação de ficha. Na operação de inserir é necessário informar os seguintes valores:

- **Qual texto você quer que apareça na descrição da situação?**
- **● Após definir esta situação em uma ficha, o sistema deve permitir a alteração da ficha pelo usuário?**
- **● Após definir esta situação em uma ficha, o sistema deve cancelar a ficha, liberar a vaga p/ permitir (se for o caso) uma nova inscrição?**

A operação de alterar permite alterar os mesmos campos da inserção, apenas não é possível trocar a situação padrão (Aguardando Homologação), pois ela é a situação em que as fichas serão definidas automaticamente ao serem criadas tanto via página ([sinsc.furg.br\)](https://sinsc.furg.br/) ou sistema (**[sistemas.furg.br](https://sistemas.furg.br/)**).

<span id="page-21-1"></span>Grupo de Aplicações > Gerência > Relatórios

Nesta aplicação é possível gerar os relatórios do sistema. Para gerar o relatório é preciso definir os seguintes valores:

- **Modelo**, é onde se escolhe o modelo do relatório que será gerado. Os modelos possível são:
	- **Ata de presença**: Ao selecionar esse modelo e então aparecerão os campos de Período Inscrição e Situação Inscrição que podem ser usados para filtrar

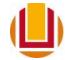

as fichas ou não, após, clicar em Gerar relatório que será gerado um arquivo .pdf;

- **Ata de presença por Curso**: Ao selecionar esse modelo e então aparecerão os campos de Situação Inscrição e Curso (é cadastrado no **Grupo de Aplicações > Atividades**) que podem ser usados para filtrar as fichas ou não, após, clicar em Gerar relatório que será gerado um arquivo .pdf;
- **Ata de presença por Sala**: Ao selecionar esse modelo e então aparecerão os campos:
	- Período Inscrição
	- Situação Inscrição
	- Sala (é cadastrado no **Grupo de Aplicações > Bancas**) que podem ser usados para filtrar as fichas ou não, após, clicar em Gerar relatório que será gerado um arquivo .pdf;
- **Etiquetas (Carta - 10 p/ folha)**\*\*: Ao selecionar esse modelo e então aparecerão os campos de Período Inscrição e Situação Inscrição que podem ser usados para filtrar as fichas ou não, após, clicar em Gerar relatório que será gerado um arquivo .pdf.
- **Etiquetas (Carta - 14 p/ folha)**\*\*: Ao selecionar esse modelo e então aparecerão os campos de Período Inscrição e Situação Inscrição que podem ser usados para filtrar as fichas ou não, após, clicar em Gerar relatório que será gerado um arquivo .pdf.
- **Etiquetas (Carta - 20 p/ folha)**\*\*: Ao selecionar esse modelo e então aparecerão os campos de Período Inscrição e Situação Inscrição que podem ser usados para filtrar as fichas ou não, após, clicar em Gerar relatório que será gerado um arquivo .pdf.
- **Etiquetas (Carta - 20 p/ folha - Margin Sup: 1,35)**\*\*: Ao selecionar esse modelo e então aparecerão os campos de Período Inscrição e Situação Inscrição que podem ser usados para filtrar as fichas ou não, após, clicar em Gerar relatório que será gerado um arquivo .pdf.
- **Etiqueta Envolvidos**\*\*: Ao selecionar esse modelo e clicar em Gerar relatório que será gerado um arquivo .pdf, com os envolvidos cadastrados em **Grupo de Aplicações > Avaliações > Envolvidos**;

\*\* para os modelos de etiquetas atentar que existem 4 modelos de etiquetas e depende do modelo comprado da mesma para ser usado. A dica para não errar é imprimir uma folha de cada modelo em uma A4 e levar ao comprar as etiquetas para ver se encaixa as etiquetas;

- **Lista de presenças**: Ao selecionar esse modelo e então aparecerão os campos de Período Inscrição e Controle de presença que podem ser usados para filtrar as fichas ou não, após, clicar em Gerar relatório que será gerado um arquivo .csv com os campos:
	- Data
	- Ficha
	- Nome.

O Controle de presença é cadastrado em **Grupo de Aplicações > Controle de presença > Controle de Presença**;

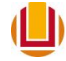

- **Lista inscrições**: Ao selecionar esse modelo e então aparecerão os campos de Período Inscrição e Situação Inscrição que podem ser usados para filtrar as fichas ou não, após, clicar em Gerar relatório que será gerado um arquivo .csv com os campos:
	- Ficha
	- Data Inscrição
	- Todos os campos padrões e não padrões que o evento tiver;
- **Lista inscrições em PDF**: Ao selecionar esse modelo e então aparecerão os campos de Período Inscrição, que é obrigatório e Situação Inscrição que podem ser usado para filtrar as fichas ou não, após, clicar em Gerar relatório que será gerado um arquivo .pdf;
- **Lista inscrições por sala**: Ao selecionar esse modelo e então aparecerão os campos de Período Inscrição, Candidato e Sala que podem ser usados para filtrar as fichas ou não, após, clicar em Gerar relatório e mostrará uma listagem com os seguintes valores:
	- Nº ficha
	- Candidato
	- Situação Atual
	- Responsável Sala

Essa listagem pode ser exportada para um arquivo .csv através da operação Exportar para Planilha Eletrônica. A Sala é cadastrada em **Grupo de Aplicações > Bancas > Salas**;

- **Lista Nomes**: Ao selecionar esse modelo e então aparecerá o campo de Situação Inscrição que deve ser preenchido para filtrar as fichas, após, clicar em Gerar relatório que será gerado um arquivo .csv com os campos:
	- Número
	- Nome
	- Forma de Participação
	- Instituição: é cadastrado quando o período de inscrição é do tipo Usuários Restritos do Evento
- **Ordem dos Campos**: Ao selecionar esse modelo e então aparecerá o campo de Período Inscrição que pode ser usado para filtrar as fichas ou não, após, clicar em Gerar relatório e mostrará uma listagem com o Campo(número do campo), Agrupador, Replicador, Campo, Ordem Agrupador, Ordem Replicador, Ordem Campo;
- **○ Todos Inscritos (Nome, CPF, E-MAIL)**: Ao selecionar esse modelo e então aparecerá o campo de Agrupador Inscrição, Período Inscrição e Situação Inscrição que pode ser usado para filtrar as fichas ou não, após, clicar em Gerar relatório que será gerado um arquivo .csv com os campos Nome, E-mail e CPF;
- **Nome, E-mail e Forma de Participação**: Ao selecionar esse modelo e clicar em Gerar relatório que será gerado um arquivo .csv com os seguintes valores:
	- Nome
	- E-mail

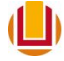

- Forma de participação.
- **Lista inscrições por atividade**: Ao selecionar esse modelo e clicar em Gerar relatório que será gerado um arquivo .csv com os seguintes valores:
	- FICHA: Nome, email e cpf
	- ATIVIDADE: sendo uma linha para cada atividade, que é cadastrada no **Grupo de Aplicações > Atividades**.
- **Quantidade de atividade por participante**: Ao selecionar esse modelo e clicar em Gerar relatório que será gerado um arquivo .csv com os seguintes valores:
	- FICHA: Nome
	- Quantidade: Número de atividades que o inscrito se inscreveu, lembrando que elas são cadastrada no **Grupo de Aplicações > Atividades**
	- ATIVIDADE: Sendo as atividades separadas por vírgula, e são cadastrada no **Grupo de Aplicações > Atividades**).
- **Relação de Inscritos que são alunos da FURG**: Ao selecionar esse modelo e clicar em Gerar relatório que será gerado um arquivo .csv com os seguintes valores:
	- FICHA: Número da ficha
	- CPF
	- NOME
	- Inscrição: Nome do período de inscrição
	- MATRÍCULAS ATIVAS: Número de matrículas ativas na FURG
	- CADASTRO: Nome do curso na FURG (número da matrícula do aluno) Ingresso: semestre e ano de ingresso.
- **Inscritos por Atividade**: Ao selecionar esse modelo e clicar em Gerar relatório que será gerado um arquivo .csv com os seguintes valores:
	- Nome
	- cpf
	- Passaporte
	- Email
	- ATIVIDADE: Sendo uma linha para cada atividade do inscrito, e são cadastrada no **Grupo de Aplicações > Atividades**.
- **Código de Barras e Nome**: Ao selecionar esse modelo e clicar em Gerar relatório que será gerado um arquivo .csv com os seguintes valores:
	- Código de Barras
	- Nome.

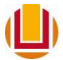

<span id="page-25-0"></span>Grupo de Aplicações > Atividades > Blocos

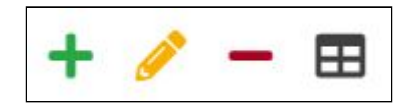

Nesta aplicação é possível *inserir, alterar* e *apagar* um Bloco. O bloco é uma forma de unir os Cursos / Palestras por um grupo afim, por exemplo por turno, horário, etc. Atentar que os cursos que pertencem a um mesmo bloco só poderão ter uma inscrição em um deles. Na operação de *inserir* e *alterar* é necessário informar os seguintes valores:

- **Rótulo**, que é o nome do bloco que aparecerá em tela;
- **Ordem**, que é a ordem que o bloco aparecerá em tela, essa informação é relevante quando tem mais de um bloco cadastrado.

<span id="page-25-1"></span>Grupo de Aplicações > Atividades > Cursos

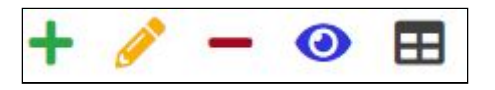

Nesta aplicação é possível *inserir, alterar, visualizar* e *apagar* um Curso. Na operação de *inserir* e *alterar* é necessário informar os seguintes valores:

- **Período de Inscrição**, é possível definir para qual(is) período(s) de inscrição esse curso estará visível;
- **Bloco**, deve ser preenchido com o bloco criado antes ou criar um clicando em novo registro;
- **Curso**, deve ser definido o nome do Curso que irá aparecer na ficha de inscrição;
- **Texto**, local onde é possível por uma descrição detalhada do Curso;
- **Vagas**, pode-se restringir o número de vagas para esse curso informando o número de vagas nesse campo, caso não haja restrição de vagas não preencher o campo;
- **Ordem**, deve-se informar a ordem em que o curso irá aparecer dentro do bloco;

Na operação de *visualização* é possível ver os dados preenchidos e na de *apagar* é possível apagar um curso.

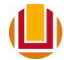

<span id="page-26-0"></span>Grupo de Aplicações > Atividades > Inscritos

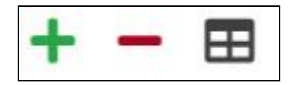

Esta aplicação exibe as inscrições feitas até o momento nos cursos disponibilizados pelo evento. É possível *inserir* e *apagar* uma inscrição no curso, nesse caso será registrada a data e o responsável pela modificação. Um filtro por curso está disponível para auxiliar a localização das inscrições de um curso específico. Uma inscrição pode ser feita através da operação inserir ou pelo próprio participante através da ficha de inscrição via página ([sinsc.furg.br\)](https://sinsc.furg.br/). Para facilitar a localização e visualização das inscrições está disponível um filtro por curso que restringe na tela somente os inscritos no referido curso.

Na operação de *inserir* é necessário informar os seguintes valores:

- **Curso**, deve-se informar o curso que você deseja inscrever;
- **● Participante**, o nome do inscrito que deseja vincular ao curso.

<span id="page-26-1"></span>Grupo de Aplicações > Avaliações > Etapa de Avaliações

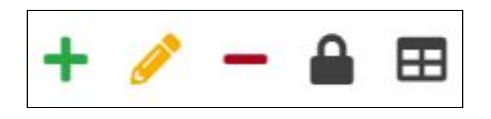

Nesta aplicação é possível *Inserir*, *Alterar*, *Apagar* e *Encerrar/Abrir* uma etapa de avaliação. Na operação de *inserir* e *alterar* é necessário informar os seguintes valores:

- **● Etapa:** Deve-se informar qual etapa se está cadastrando no momento, sendo possível cadastrar etapa única ou de 1 a 5 etapas. A etapa única com o próprio nome já fala se trata de apenas uma etapa de avaliação, que pode ser composta por vários avaliações do mesmo trabalho. Para Cadastrar mais de uma etapa é só escolher os números de 1 a 5, atentar que poderá ter no máximo 5 etapas, e que as mesmas devem ser cadastradas em ordem ascendente. Em resumo cada etapa é um conjunto de avaliações para um trabalho, permitindo que em uma etapa um trabalho seja avaliado por vários avaliadores;
- **● Descrição da Etapa:** Descrição para identificação da etapa, podendo conter o motivo da existência da etapa, exemplo Etapa de verificação da Coerência do assunto, etc;
- **● Campo Identificador:** Campo preenchido na inscrição da ficha que serve para identificar o trabalho na hora em que o avaliador for avaliar. Este campo pode ou não permitir a identificação do avaliado, depende do campo escolhido. Atentar que ao escolher o cpf ou o passaporte, caso o participante não possua essa informação em tela para o usuário irá aparecer a informação **"Valor não informado"**.
- **● Campo Avaliado:** Campo que deve ser do tipo envio de arquivo, e possuir o trabalho que o avaliador irá baixar e avaliar;
- **● Período de Inscrição:** Informar sempre o(s) período(s) de inscrição do qual os trabalhos serão avaliados.
- **● Situação da Ficha:** Informar sempre para qual situação da ficha essa etapa será válida, essa informação é usada na hora de importar os trabalhos.
- **● Visível p/ Avaliador:** Campo que irá parecer para o avaliador na hora de avaliar, este campo não é obrigatório;
- **● Períodos de Avaliações:** Composto por data e hora de início e fim do período em que será permitido ao avaliador entrar no link recebido por email e avaliar os trabalhos. Também possui um campo com o texto padrão que será enviado por email ao notificar o avaliador da existência de trabalhos para avaliar, atentar que as marcações não podem ser apagadas do texto;
- **● Períodos para Aceitar Convite:** Composto por data e hora de início e fim do período do em que o avaliador terá para aceitar o convite de avaliar ou não os trabalhos. Também possui campo com o texto padrão que será enviado por email ao notificar o avaliador para o mesmo poder aceitar o convite, atentar que as marcações não podem ser apagadas do texto;
- **● Mensagem Aprovado:** Mensagem de texto que será enviada ao Notificar trabalhos, quando o mesmo for aprovado;
- **● Mensagem Recusado:** Mensagem de texto que será enviada ao Notificar trabalhos, quando o mesmo for recusado;

O operador de *alterar* permite alterar apenas etapas que não possuam avaliadores cadastrados.

O operador *apagar* permite apenas apagar etapas de validação que não possuam avaliadores cadastros. Para apagar as etapas que possuem conceito cadastrados deve-se apagar os conceitos primeiro.

O operador *Encerrar/Abrir* etapa permite encerrar ou reabrir uma etapa de avaliação. Por padrão toda etapa ao ser criada é criada como aberta, podendo ser encerrada a qualquer momento. Ao término do período de avaliações a etapa deve ser encerrada para não permitir alteração nas avaliações realizadas.

<span id="page-27-0"></span>Grupo de Aplicações > Avaliações > Conceitos

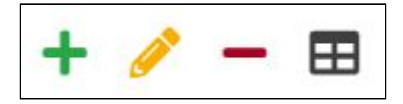

Nesta aplicação é possível *inserir*, *alterar* e *apagar* um conceito. Conceito é a nota que o avaliador utilizará para avaliar o trabalho. É possível inserir vários conceitos para um mesmo avaliador responder na hora da avaliação.

Na operação de inserir e alterar é necessário informar os seguintes valores:

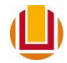

- **Etapa de Avaliação:** Definir para qual etapa de avaliação o conceito deverá ser definido.
- **Ordem:** Ordem em que o conceito irá aparecer em tela para o avaliador, caso exista mais de um conceito por etapa.
- **Nome do Conceito:** Nome que irá aparecer para o avaliador, serve para identificar qual o motivo do conceito.
- **Peso Total:** Peso máximo do conceito permitindo valores de 1 a 100.
- **● Alternativas:**
	- **Descrição da Alternativa:** Descrição do conceito que irá aparecer para o avaliador escolher, como exemplo, Muito Bom, Bom, Regular, Insatisfatório, etc.
	- **Peso:** Peso que cada uma das alternativas terá, sendo permitido valores de 1 a 100.

O Peso que cada uma das alternativas será usado para calcular a Nota Final na aplicação **Trabalhos**. Essa nota é calculada pelo *Peso da alternativa* multiplicado pelo *Peso Total* do conceito, essa multiplicação é dividida pela soma de todos os *Pesos Totais* dos conceitos cadastrados nessa etapa. E a nota final é constituída pela soma dessa dessa nota para cada conceito.

#### <span id="page-28-0"></span>Grupo de Aplicações > Avaliações > Envolvidos

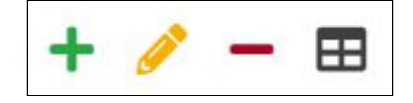

Nesta aplicação é possível *inserir*, *alterar* ou *apagar* um Avaliador, Ministrante, Voluntário, Organizador ou Palestrante. Os envolvidos podem ser usados na próxima aplicação Avaliadores, em alguns relatórios ou para exportar para gerar certificados.

Na operação de *Inserir* e *alterar* é necessário informar os seguintes valores:

- **Forma de Participação:** Deve-se escolher entre Avaliador, Ministrante, Voluntário, Organizador e Palestrante;
- **Nome:** Informar o nome do envolvido;
- **CPF:** Informar o cpf do envolvido;
- **E-mail:** Informar um e-mail válido para o qual será usado para notificar os trabalhos a serem avaliados ou para gerar certificado, esse email é usado para enviar o certificado.

<span id="page-28-1"></span>Grupo de Aplicações > Avaliações > Avaliadores

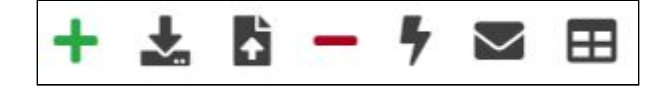

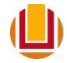

Nesta aplicação é possível *Inserir* um avaliador, *Importar Avaliadores dos Envolvidos*, *Importar CSV* com vários avaliadores, *Apagar* avaliadores, *Enviar convite* e *Notificar Avaliadores*.

Na operação de *Inserir* é necessário informar os seguintes valores:

- **● Etapa de Avaliação:** Definir para qual etapa os avaliadores serão definidos.
- **● Avaliadores:** Aqui você pode inserir os avaliadores da FURG, sendo Discentes, Docente ou Técnicos.
- **● Avaliadores Externos:** Aqui você pode inserir os avaliadores cadastrados na aplicação Envolvidos em qualquer Forma de Participação.

Para poder inserir deve-se informar pelo menos um avaliador.

Na operação de *Importar Avaliadores dos Envolvidos* é necessário informar os seguintes valores:

- **● Forma de Participação:** Deve-se definir de qual forma de participação já inserida na aba Envolvidos se deseja importar todos os Avaliadores.
- **● Etapa de Avaliação:** Deve-se definir para qual etapa de avaliação esses avaliadores serão importados.

Na operação de Importar CSV é necessário informar os seguintes valores:

- **● Etapa de Avaliação:** Deve-se informar para qual etapa de avaliação esses avaliadores serão importados.
- **● Forçar Aceite do Avaliador?:** Quando marcado "sim" o avaliador não pode recebe e-mail perguntando se ele aceita ou não avaliar os trabalhos. Se colocar "Não" deve-se selecionar o(s) avaliador(es) e clicar no operador Enviar Convite.
- **Avaliadores:** Arquivo .csv que possui os avaliadores a serem importados. O csv deve possuir os seguintes dados nesta ordem **Nome; CPF; E-mail**.

Na operação de *Enviar Convite* é necessário informar os seguintes valores:

- **Nome:** Mostra o nome das pessoas a serem notificadas, atentar que quem já aceitou o convite não pode ser notificado novamente.
- **Mensagem:** Mensagem que o avaliador receberá por email, podendo ser modificada nesse momento. Atentar para não alterar as marcações existentes.

Na operação *Notificar Avaliadores*, é possível notificar os avaliadores que já tenham aceitado o convite e que já possuam trabalhos para avaliar. Nesta operação é necessário informar os seguintes valores:

- **Nome:** Mostra o nome das pessoas a serem notificadas.
- **Mensagem:** Mensagem que o avaliador receberá por email, podendo ser modificada nesse momento. Atentar para não alterar as marcações existentes.

<span id="page-29-0"></span>Grupo de Aplicações > Avaliações > Trabalhos x Avaliadores

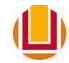

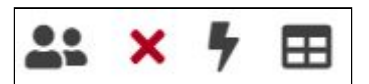

Nesta aplicação é possível *Definir Avaliadores, Remover Avaliadores* e *Encerrar/Abrir Avaliação*.

Na operação *Definir Avaliadores* deve-se informar os seguintes valores:

- **Etapa de Avaliação:** Informar para qual etapa deve-se definir o trabalho e o avaliador.
- **Avaliadores:** Informar o(s) avaliador(es) do(s) trabalho(s).
- **Trabalhos:** Informar o(s) trabalho(s) que será(ão) avaliado(s) pelo(s) avaliador(es) definido(s) no campo anterior.

Na operação *Remover Avaliadores* serve para remover um avaliador de um ou vários trabalhos.

Na operação *Encerrar/Abrir Avaliação* é possível encerrar ou abrir um período de avaliação, fazendo com que o avaliador não possa mais avaliar aquele trabalho encerrado.

#### <span id="page-30-0"></span>Grupo de Aplicações > Avaliações > Trabalhos

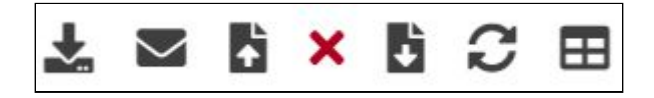

Nesta Aplicação é possível *Importar Trabalhos, Notificar Trabalhos, Passar para outra etapa, Cancelar participação na etapa, Exportar Arquivos* e *Trocar Situação da Ficha*.

Na operação *Importar Trabalhos* você deve informar para qual etapa deve importar os trabalhos. Atentar que só é possível importar trabalhos na primeira e na única etapa. Nas outras etapas se usa o operador Passar para outra etapa.

Na operação *Notificar Trabalhos* os campos que estarão em tela são:

- **Etapa Atual**: Etapa que o trabalho selecionado está;
- **Nome**: Nome do inscrito a ser notificado;
- **Tipo de Mensagem**: Escolher se o trabalho foi aceito ou recusado;
- **Texto**: Será preenchido de acordo com o tipo de mensagem escolhida.

Essa operação pode ser usada a qualquer momento da avaliação, e juntamente com o texto padrão será enviada a nota que cada avaliador der para cada conceito, e o comentário escrito por ele na avaliação.

Na operação *Passar para outra etapa* só funcionará quando houver uma etapa que não seja única cadastrada, e também a etapa seguinte cadastrada. Em sua tela é mostrados os seguintes dados:

- **Etapa Atual**: Etapa que o trabalho selecionado está;
- **Nome**: Nome do inscrito que irá passar para a próxima etapa;
- **Etapa de Avaliação**: A próxima etapa para a qual o inscrito irá passar;

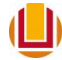

Na operação *Cancelar participação na etapa* pode ser feita em qualquer momento da avaliação, mesmo que o inscrito já tenha sido avaliado. Este operador serve para retirar o inscrito da etapa em que for selecionado na listagem.

Na operação *Exportar Arquivos* é possível baixar o arquivo a ser avaliado de todas as fichas selecionadas.

Na operação *Trocar Situação da Ficha* é possível trocar a situação da ficha. Esta operação possui as seguintes informações em tela:

- **Nome**: Nome do inscrito a ser notificado;
- **Situação Ficha**: Nova situação ao qual o inscrito irá.
- **Texto**: Texto da mensagem que o inscrito receberá por email. Neste item é importante não modificar as marcações existentes.

<span id="page-31-0"></span>Grupo de Aplicações > Controle de Presença > Controle Presença

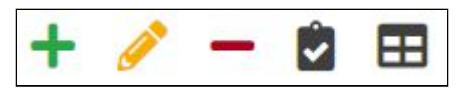

Nesta aplicação é possível *inserir*, *alterar*, *apagar* e definir *presença*. Na operação de *inserir* e *alterar* é necessário informar os seguintes valores:

- **Controle de presença**, deve-se informar o nome que identifica o controle das presenças;
- **Permite duplicação**, deve-se informar se será registrada a entrada e saída do evento, ou somente a entrada, mas atentar que o controle de quanto tempo a pessoa permaneceu no evento deverá ser feito manualmente.

A operação de *presença* permite visualizar a lista de inscritos que tiveram a presença registrada na aplicação **Grupo de Aplicações > Controle de Presença > Registro Presença**.

<span id="page-31-1"></span>Grupo de Aplicações > Controle de Presença > Registro Presença

Nesta aplicação é possível registrar uma presença. Para isto basta definir o controle de presença e ler o código de barras com o leitor de código de barras ou digitá-lo. Os leitores podem ser emprestados por algumas unidades da FURG, mas o NTI não possui nenhum leitor nem para teste nem para empréstimo.

<span id="page-31-2"></span>Grupo de Aplicações > Controle de Presença > Salas

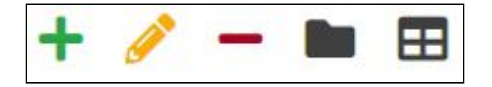

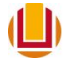

Nesta aplicação é possível *inserir*, *alterar*, *apagar* e *selecionar inscritos*. Na operação de *inserir* e *alterar* é necessário informar os seguintes valores:

- **● Sala**, deve-se definir o nome que receberá a sala e na qual a identificará;
- **Nro de lugares**, deve-se informar o número de lugares que possui essa sala.

Na operação de *apagar* é possível apagar uma sala desde que não possua nenhuma ficha vinculada a ela.

Na operação de *selecionar inscritos* é possível definir quais fichas estarão vinculadas a esta sala, para isso basta selecionar as fichas e clicar na operação Vincular inscritos. Atentar que não é possível definir um número maior de fichas que o número de vagas da sala. Para remover uma ficha da sala basta selecioná-la e clicar em Remover inscrito da sala.

<span id="page-32-0"></span>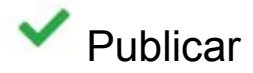

Um evento pode ser publicado em dois momentos, ao fim da inserção ou posteriormente ao acessar o **Eventos > Inscrições > Eventos** com o perfil Servidor. Para publicar um evento o mesmo deve possuir a **Data de Abertura das Inscrições** de todos os **Períodos de Inscrição** maior ou igual a hoje.

<span id="page-32-1"></span>**ED** Exportar para Planilha Eletrônica

A lista de eventos pode ser exportada para um formato compatível com planilhas eletrônicas, é gerado um arquivo csv (campos separados por vírgulas), com as seguintes colunas **Sigla**; **Evento**; **Publicado?**; **Data Inicial do Site**; **Data Final do Site**; **Início da Realização do Evento**; **Fim da Realização do Evento**; **Nome da rede wifi**; **Rede wifi Ativa?**; **Responsável**, e será gerado e facilmente importado para a maioria dos softwares como: Excel, LibreOffice Calc, Open Calc, Google Sheets, etc. Várias das operações e aplicações deste sistema possuem este recurso que permite que os dados correspondentes sejam exportados.

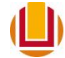

### <span id="page-33-0"></span>Perguntas Frequentes

#### **1 - Como forçar o usuário a escolher entre atividades?**

- **R:** Com seu evento aberto(selecionando ele e clicando em Gerência):
	- A. Selecione o grupo de aplicações "atividades" na aba Blocos insira 2 blocos distintos, por exemplo **Curso Manhã** e **Curso da Tarde**.
	- B. Na aba **Cursos** cadastre as atividades dividindo elas em blocos de forma que o candidato só poderá escolher uma atividade de cada bloco, por exemplo **Curso Manhã** (Atividade 1 , Atividade 2) e **Curso Tarde** (Atividade 3, Atividade 4)
	- C. Dessa forma ao se inscrever o usuário terá que escolher uma atividade de cada bloco.

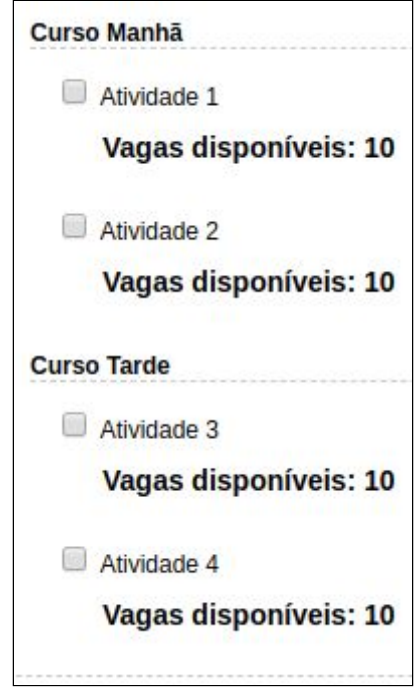

#### **2 - Como cancelar uma ficha de inscrição? Como homologar uma ficha de inscrição?**

- **R:** Com seu evento aberto(selecionando ele e clicando em Gerência):
	- A. Clique na aba fichas
	- B. selecione a ficha a ser alterada
	- C. clique na operação "trocar situação"
	- D. selecione a nova situação e clique em alterar

#### **3 - Como trocar data de um Período de Inscrição?**

**R:** Com seu evento aberto(selecionando ele e clicando em Gerência):

A. Clique na aba Dados do Evento, nela verifique se a Data Final de Realização do Evento é maior que a data de fim que você quer mudar do período de inscrição. Verificar também se o Período de Inscrição que você quer mudar é contemplado pelo Período em que o Evento ficará visível no site.

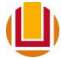

- B. caso o item A possui inconsistência altere as datas e clique em alterar ao fim da página.
- C. clique em Períodos de Inscrição e selecione o período que deseja alterar a data.
- D. clique no operador alterar
- E. altere as datas e clique em alterar.

#### **4 - Como disponibilizar um arquivo para download?**

**R:** Com seu evento aberto(selecionando ele e clicando em Gerência):

- A. Clique na aba Anexos
- B. clique em inserir
- C. na descrição informe o nome que irá aparecer na página [\(sinsc.furg.br](https://sinsc.furg.br/)), com o link para baixar o arquivo
- D. em anexo selecione o arquivo que deve ter sido previamente baixado no computador.

#### **5 - Como fazer um trabalho ser submetido a avaliação de avaliadores?**

- **R:** Primeiramente ir no **Grupo de Aplicações > Avaliações**, seguir os seguintes passos:
	- A. Ir em **Etapas de Avaliações** e *Inserir* todas as etapas que a avaliação terá. Não esquecer que a avaliação pode ter uma única etapa ou até 5 etapas.
	- B. Ir em **Conceitos** e *Inserir* todos os conceitos para cada etapa.
	- C. Depois precisa-se cadastrar os Avaliadores, para isso você pode cadastrá-los um a um em **Envolvidos** no operador *Inserir*, caso sejam de fora da FURG e depois em **Avaliadores** usar o operador *Importar dos envolvidos*, ou caso queira pode gerar um arquivo .csv e *Importar CSV* nos **Avaliadores**. (Para maiores informações do formato do csv ou do preenchimento em tela vá na seção destinada a cada tela.) Caso os avaliadores sejam da furg podem ser inseridos através do operador *Inserir* em **Avaliadores**.
	- D. Posteriormente vá em **Avaliadores** e selecione os avaliadores e clique em *Enviar convite*. Se o método de inserir os avaliadores foi importando o CSV e você marcou Sim para *Forçar Aceite do Avaliador?*, então não precisa fazer esse passo.
	- E. Depois disso deve-se aguardar os convites serem aceitos, vendo essa informação na listagem da aplicação **Avaliadores**. Esse passo só será seguido caso tenha feito a notificação dos mesmos no item *D*.
	- F. Após os convites serem aceitos e tenha sido encerrado o período de inscrição o qual terá os trabalhos avaliados. Vá na aba **Trabalhos** e clique no operador *Importar Trabalhos*.
	- G. Depois vá em **Trabalhos x Avaliadores** e no operador *Definir Avaliadores* defina quais os trabalhos serão avaliados por quais avaliadores.
	- H. Depois do passo *G* vá em **Avaliadores** e vá no operador *Notificar Avaliadores* para notificar os avaliadores dos trabalhos que eles devem avaliar.
	- I. Posteriormente aos avaliadores avaliarem os trabalhos, caso os mesmos não encerrem as avaliações você deve encerrá-las no operador *Encerrar/Abrir Avaliação* na aplicação **Trabalhos x Avaliadores**, não esquecendo de obedecer o prazo cadastrado na **Etapas de Avaliações** para as avaliações.

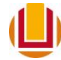

- J. Ir em Trabalhos e clicar no operador *Notificar Trabalhos*, para notificar por email os inscritos se seus trabalhalhos foram aceitos ou não nessa etapa.
- K. Caso a avaliação possua outras etapas você deve selecionar os inscritos que devem passar para outra etapa e clicar no operador *Passar para outra etapa* depois pode trocar a situação as fichas através do operador *Trocar Situação da Ficha* para os que não passaram para a outra etapa. Ir na aplicação **Etapas de Avaliações** e ir no operador *Encerrar/Abrir* para encerrar a etapa de avaliação. E depois repetir os passos G, *H*, *I*, J e *K* até o fim de todas as etapas.
- L. Caso a avaliação seja de Etapa única ou esteja na última etapa de avaliação, você deve ir no operador *Trocar Situação da Ficha* para homologar ou cancelar(ou outra situação se desejar) de acordo com a avaliação e ir na aplicação **Etapas de Avaliações** e ir no operador *Encerrar/Abrir* para encerrar a etapa de avaliação.

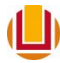